## **Fiche-outil : comment créer une roue lexicale ?**

## **Intérêt d'une roue lexicale**

Une roue lexicale permet de visualiser immédiatement des cercles concentriques qui correspondent à des niveaux d'approfondissement d'un champ lexical.

- Sur le cercle le plus proche du centre, on ne trouve que quelques mots de base (4 ou 5 maximum) sur une notion ou un champ lexical.
- Un 2<sup>ème</sup> cercle permet d'inscrire davantage de mots en lien avec un mot de la première couronne, selon les secteurs de la roue. Il est adaptable en fonction du nombre de mots que l'on souhaite faire figurer dans ce 2ème cercle : on peut avoir 2 ou 3 mots en face du mot de base du premier cercle.
- Un 3<sup>ème</sup> cercle élargit encore la précision lexicale. Il peut lui aussi proposer pour chaque mot du 2<sup>ème</sup> cercle 2 ou 3 mots supplémentaires.

Cela permet à l'élève de visualiser où ils en sont de leur propre apprentissage, de prioriser, surtout, les mots en fonction d'un classement proposé par le professeur (mots les plus communs ou utiles au centre, mots plus précis en extérieur). Même si les mots sont donnés d'emblée, l'apprentissage doit bien entendu être progressif.

Il peut être aussi un outil pour le professeur dans sa programmation lexicale sur plusieurs années, lui permettre de vérifier si tel ou tel mot a bien été greffé.

Il faut évidemment cibler les champs lexicaux les plus appropriés à ce type de hiérarchisation et sans doute ne pas systématiser à tout le lexique appris, au risque de lasser.

## **Comment fabriquer ces roues ?**

Il faut disposer d'une version d'excel 2016.

- **1.** Ouvrir une feuille excel vide, puis écrire sur la colonne 1 les mots qui seront ceux du premier cercle (vers le centre)
- **2.** Anticiper le nombre de mots souhaités dans les 2èmes et 3ème cercle et passer autant de lignes avant d'écrire un 2ème mot dans la colonne 1.

*Par exemple si je souhaite écrire 2 mots dans le cercle 2 pour chaque mot du cercle 1, puis 3 mots dans le cercle 3 pour chaque mot du cercle 2, soit 6 mots en colonne 3 pour 1 mot de la colonne 1, je dois écrire le mot suivant de ma colonne 1 six lignes plus bas*

**3.** Faire de même pour les mots de la colonne 2 (cercle 2) et 3 (cercle 3).

*Il est possible de garder des cases vides, cela n'affectera pas la roue. Simplement, ces cases demeureront évidemment vides.*

**4.** Créer une 4ème colonne avec le chiffre 1 dans toutes les cases en face des mots de la colonne 3.

*La roue ne peut en effet être générée que si des chiffres sont inclus dans une colonne*

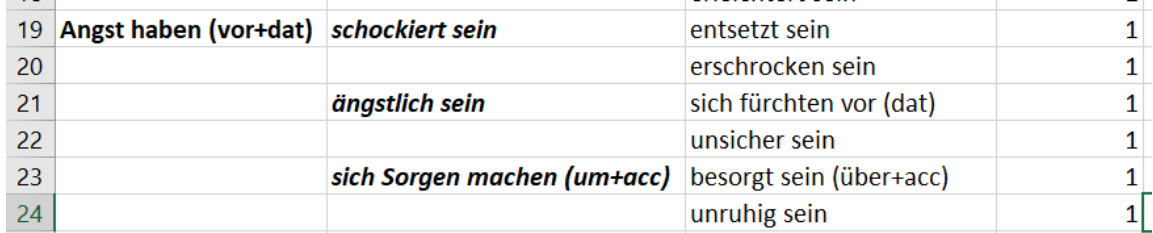

- **5.** Une fois cette liste faite, enregistrer le document pour éviter les mauvaises manipulations
- **6.** Puis sélectionner l'ensemble des cases ainsi produites (chiffres compris) et cliquer dans l'onglet *insertion*, puis, dans cet onglet, sur *graphiques*. Dans la liste des graphiques proposés, choisir *rayons de soleil*.

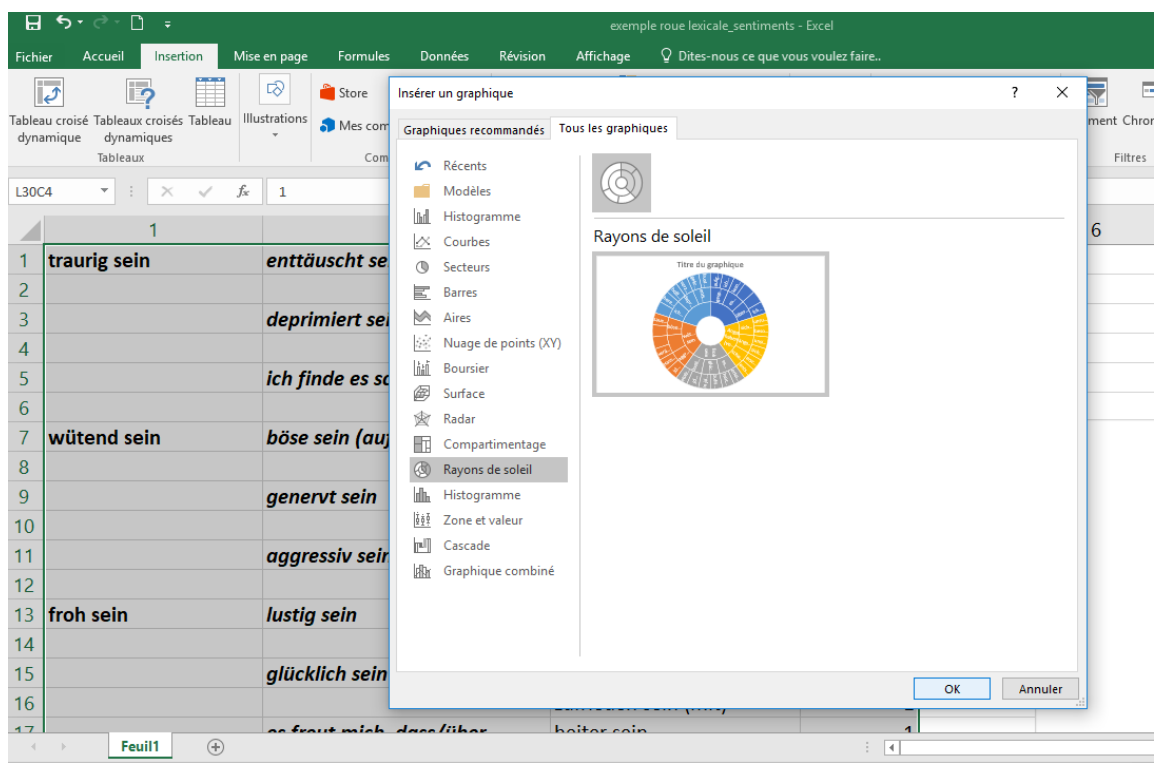

*Une roue est automatiquement générée, avec des couleurs que l'on peut changer.*

*Il est possible que tous les mots n'apparaissent pas dans la roue proposée. Cela tient à sa taille. Il est possible de l'agrandir en l'étirant à partir d'un des coins.* 

**Mise en forme, utilisation**

- On peut soit proposer le fichier tel quel aux élèves, avec la source excel, ce qui permet, notamment aux lycéens, d'être autonomes en ajoutant leurs propres mots dans les cases vides au fur et à mesure.
- On peut aussi proposer une version stable en copiant la roue dans word et en adaptant son format à la page. On peut ajouter un titre au centre laissé en blanc en cliquant sur insertion / zone de texte. On peut aussi modifier la police et la taille de la police.
- Le fichier word peut être lui-même enregistré en fomat pdf pour figer la mise en page.
	- *enregistrer sous* : dans la fenêtre qui s'ouvre, au-dessous du nom à entrer, choisir *type*/*pdf*)

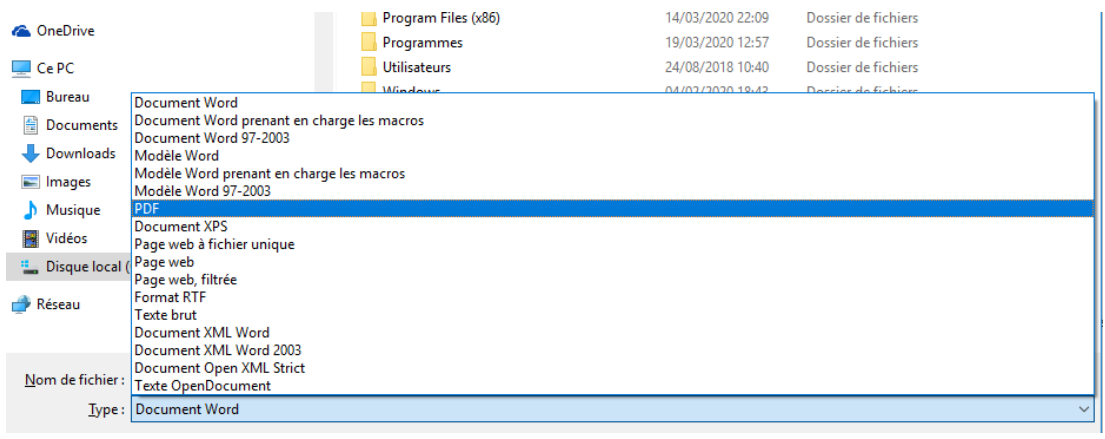